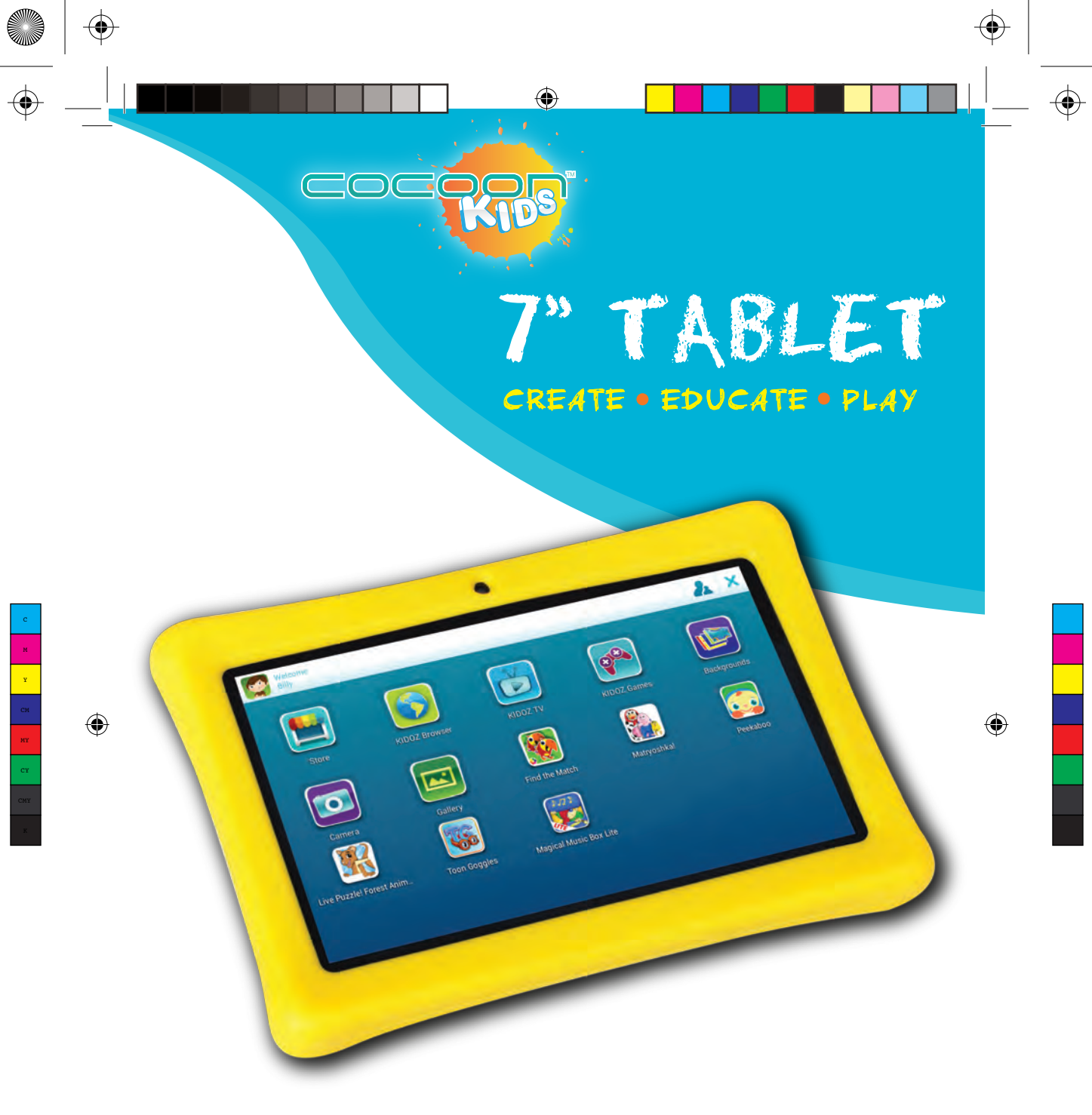

**Model Number: IT215017**

 $\bigoplus$ 

 $\bigoplus$ 

 $\bigoplus$ 

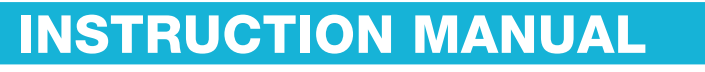

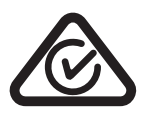

 $\bigoplus$ 

**IN** 

 $\bigoplus$ 

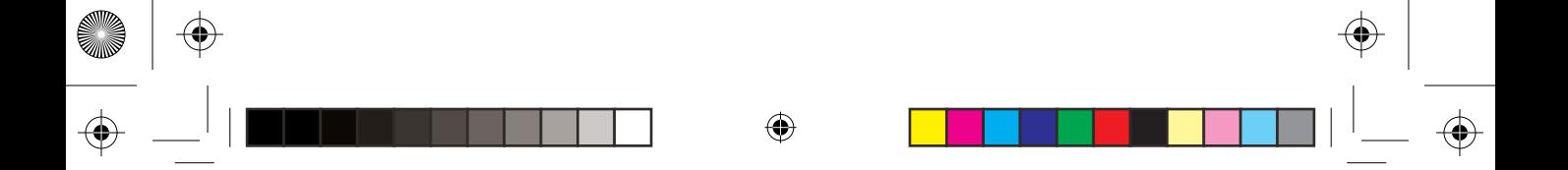

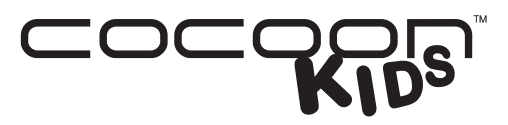

**7" Tablet**

# **Warranty Details**

The product is guaranteed to be free from defects in workmanship and parts for a period of 12 months from the date of purchase. Defects that occur within this warranty period, under normal use and care, will be repaired, replaced or refunded at our discretion. The benefits conferred by this warranty are in addition to all rights and remedies in respect of the product that the consumer has under the Competition and Consumer Act 2010 and similar state and territory laws.

Our goods come with guarantees that cannot be excluded under the Australian Consumer Law. You are entitled to a replacement or refund for a major failure and for compensation for any other reasonably foreseeable loss or damage. You are also entitled to have the goods repaired or replaced if the goods fail to be of acceptable quality and the failure does not amount to a major failure.

◈

**AFTER SALES SUPPORT**

MODEL: IT215017 PRODUCT CODE: 49573 04/2015 **AUS** 1300 663 907 **CUS** 1300 663 907

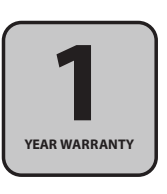

◈

Y MY CY

◈

M

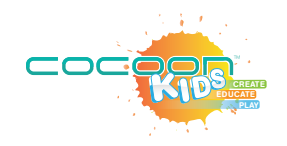

I

 $\bigoplus$ 

## **Contents**

 $\bigoplus$ 

 $\overline{\phantom{a}}$ 

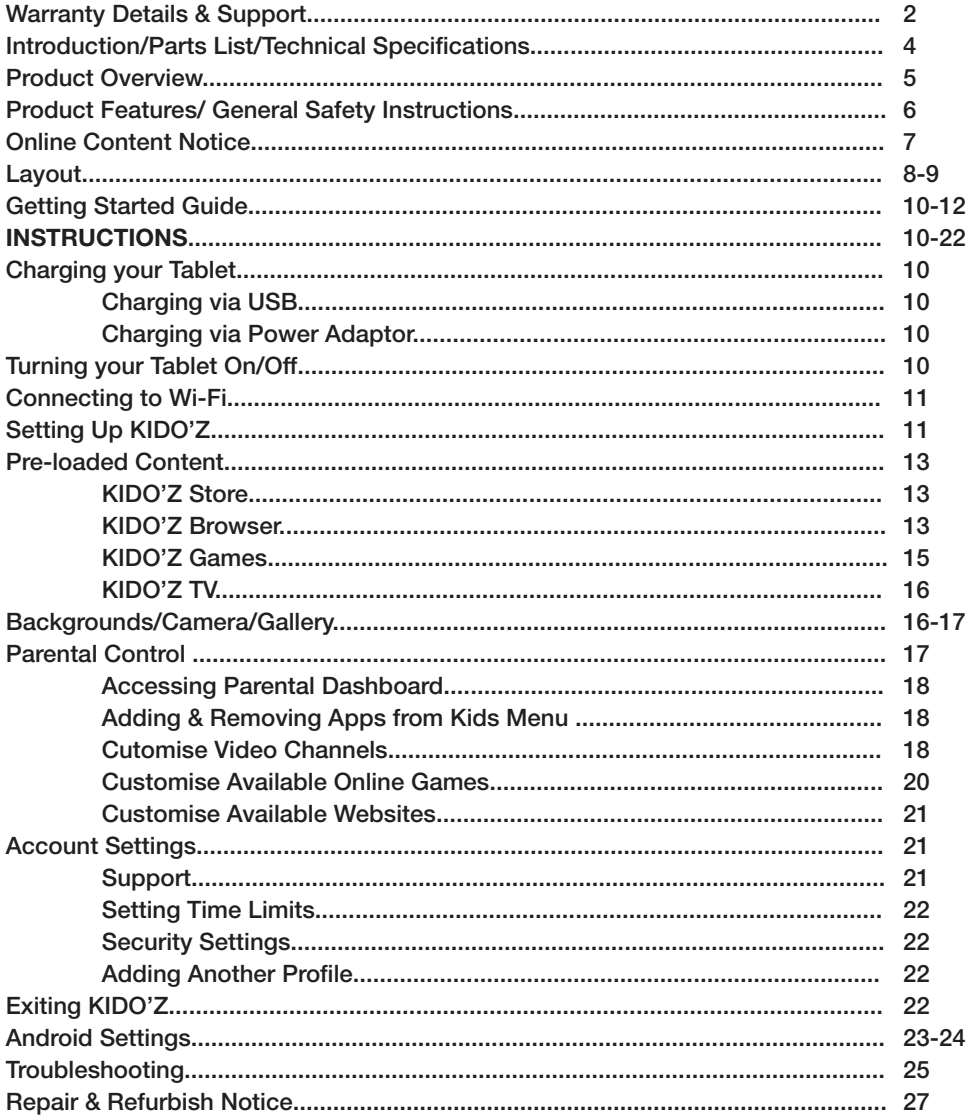

 $\bigoplus$ 

 $\bigoplus$ 

# ◈  $\overline{\mathsf{COC}}$ **CREATE EDUCATE PLAY**

## **Introduction**

Congratulations on the purchase of your Cocoon Kids 7" Tablet. This product is designed to be a fun and safe environment for your children to create, educate & play on their very own tablet and provide many years of reliable use. Please read and follow these instructions carefully. If you experience any difficulties setting up or using this product, please see inside cover for contact details.

### **Parts List**

- 1 x 7" Tablet
- 1 x Rubber Case
- 1 x Power Adaptor
- 1 x USB Cable
- 1 x Instruction Manual
- 1 x Getting Started Guide
- 1 x Warranty Card

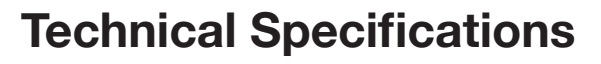

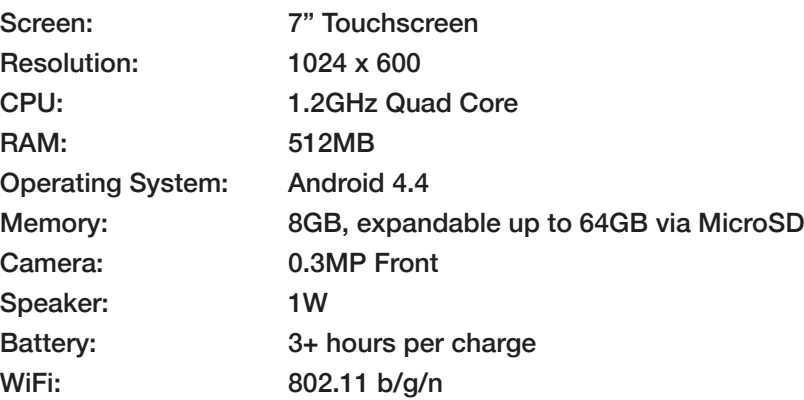

**Internet:** www.winplus.com.au 4

◈

**After Sales Support**

**Telephone:** 1300 663 907

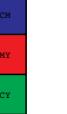

◈

M Y

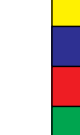

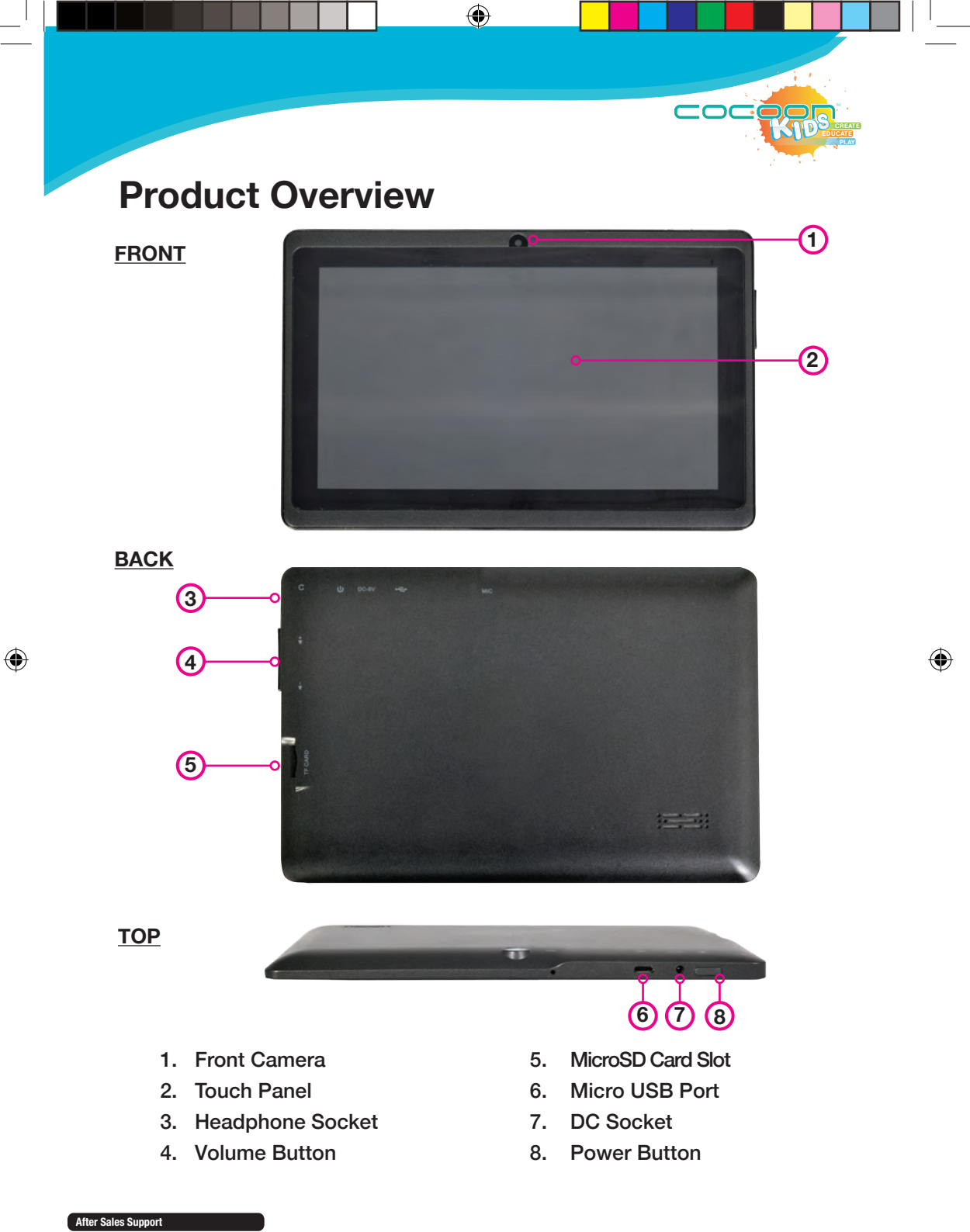

 $\bigoplus$ 

### **Product Features**

- Custom Cocoon Kids software powered by KIDO'Z
- Parental Control
- 100's of Kids Safe Apps
- Safe Web Browsing
- Front Camera
- 7" Touch Screen
- Rubber Case

### **General Safety Instructions**

Read this manual thoroughly before first use and keep it in a safe place for future reference, along with the warranty card, purchase receipt and packaging. The safety precautions enclosed herein reduce the risk of fire, electric shock and injury when correctly adhered to. Follow all instructions and take notice of all warnings to reduce the risk of fire or electric shock.

◈

<u>coc</u>

- Do not expose this product to water, rain, moisture or dust. Electronic products of this kind should never be subjected to moisture or extreme temperatures.
- There are no user-serviceable parts inside this product.
- Do not repair the unit yourself. If your device is not functioning correctly, immediately disconnect the product from power and contact after sales support.

⊕

- Supervise young children when using the product.
- Do not expose to water, dust, moisture, chemicals, oils, or other liquids.
- Do not expose to naked flames or other heat sources.
- Do not drop or subject the device to undue shock.
- Keep device away from magnets at all times.
- Avoid prolonged exposure to direct sunlight.

## **Online Content Notice**

- 1. Winplus is not responsible for any content published on 3rd party websites. (Incl. KIDO'Z)
- 2. Account age is a guideline only. All children are different and parents should review content themselves to determine if it is suitable for their individual child.

⊕

- 3. Winplus is not responsible for any content published on 3rd party applications or games.
- 4. Children should be supervised when using the product.
- 5. Any transactions that you enter into with a vendor, merchant or other party accessed through the Cocoon Kids 7" Tablet are solely between you and that vendor, merchant or other party. (Incl. KIDO'Z)
- 6. Winplus does not endorse the content contained in 3rd party websites, applications or games, nor the organisations publishing the content. (Incl. KIDO'Z)
- 7. Check your accounts regularly for unapproved or suspicious use. If you find any sign of misuse of your personal information, contact your service provider to delete or change your account information. (Incl. KIDO'Z)
- 8. Winplus is not responsible for any 3rd party applications that may access functions or personal data. Thoroughly read the permissions screen when downloading 3rd party applications. (Incl. KIDO'Z)
- 9. Avoid using applications from unknown or untrusted sources, Winplus is not responsible for any loss of data as a result of malicious software accessed.
- 10. Do not distribute copyright-protected material without the permission of the content owners. Doing this may violate copyright laws. Winplus is not liable for any legal issues caused by the user's illegal use of copyrighted material.

⊕

◈

**CREATE** PLAY

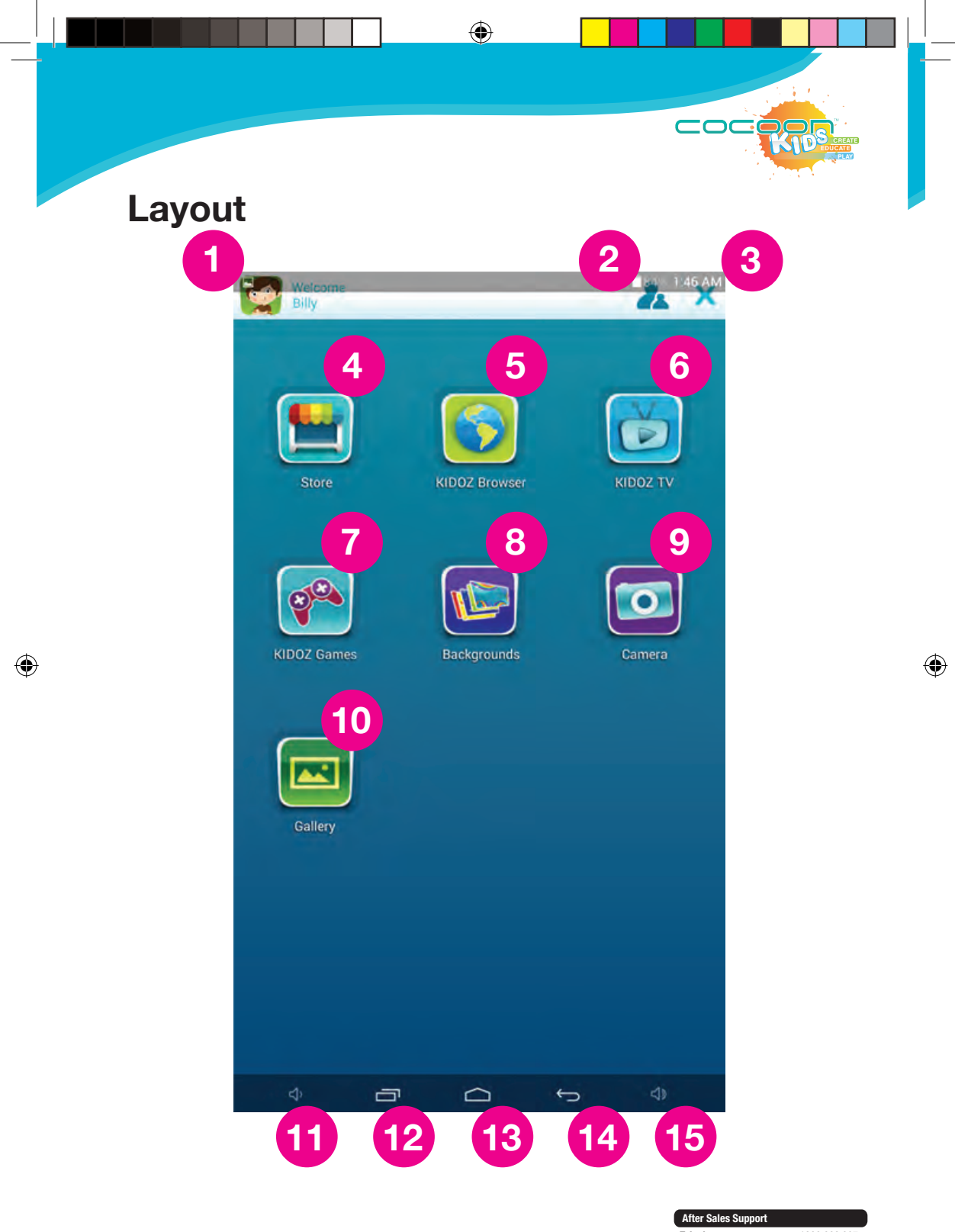

 $\bigoplus$ 

Telephone: 1300 663 907<br>Internet: www.winplus.com.au **Internet:** www.winplus.com.au

### **Layout**

- 1. Current Profile: Press to switch between multiple profiles.
- 2. Parents: Enter parental controls.
- 3. Exit to Android.
- 4. Store: Access moderated App Store. Requires internet access.
- 5. KIDO'Z Browser: Access to approved websites & customized websites Requires internet access.

◈

- 6. KIDO'Z TV: Access to approved online video channels. Requires internet access.
- 7. KIDO'Z Games: Access to approved online games. Requires internet access.
- 8. Backgrounds: Change your background picture from a selection of new backgrounds. Requires internet access.
- 9. Camera: Take photos using the front camera.
- 10 Gallery: View photos taken using the camera on your account.
- 11. Volume Down.
- 12. Multi-task icon: touch this icon to display all running Apps, touch an App to open it. (Disabled when running KIDO'z with exit password set).

⊕

- 13. Home icon: touch this icon to return to the home screen (app(s) will continue to run in the background). (Disabled when running KIDO'Z with exit password set).
- 14. Return icon: touch this icon to go back to the previous screen.
- 15. Volume Up.

◈

**CREATE** PLAY

COC

### **Instructions**

#### **1. CHARGING YOUR TABLET**

The Cocoon Kids 7" Tablet includes a power adaptor for charging via mains power and a USB cable for charging through your laptop or PC. Either of these methods can be used to charge the tablet.

◈

 $\overline{ }$ n

*Tip: Before first use charge your tablet for at least 4hrs for maximum battery life.*

#### **Charging via USB**

- 1. Connect the USB charging cable to a spare USB port on your laptop or PC.
- 2. Connect the other end of the cable to the USB port on the Kids Tablet.
- 3. If your tablet is turned off, the screen will display a charging icon. If the tablet is turned on, the battery icon in the top right side of the screen will display a charging symbol.

#### **Charging via Adaptor**

- 1. Connect the power adaptor to a mains power outlet.
- 2. Connect the plug to the port marked "DC 5V".
- 3. Switch on the mains power outlet.
- 4. If your tablet is turned off, the screen will display a charging icon. If the tablet is turned on, the battery icon in the top right side of the screen will display a charging symbol.

*Note: When battery is completely flat, it may take a few minutes before the battery icon is displayed.*

#### **2. TURNING YOUR TABLET ON/OFF**

#### **To turn on your tablet:**

1. Hold down the power button on the top of the tablet for 3 seconds until the tablet screen turns on.

#### **To wake up your tablet:**

 1. Press the power button once to turn the screen on if the tablet is on but in sleep mode.

⊕

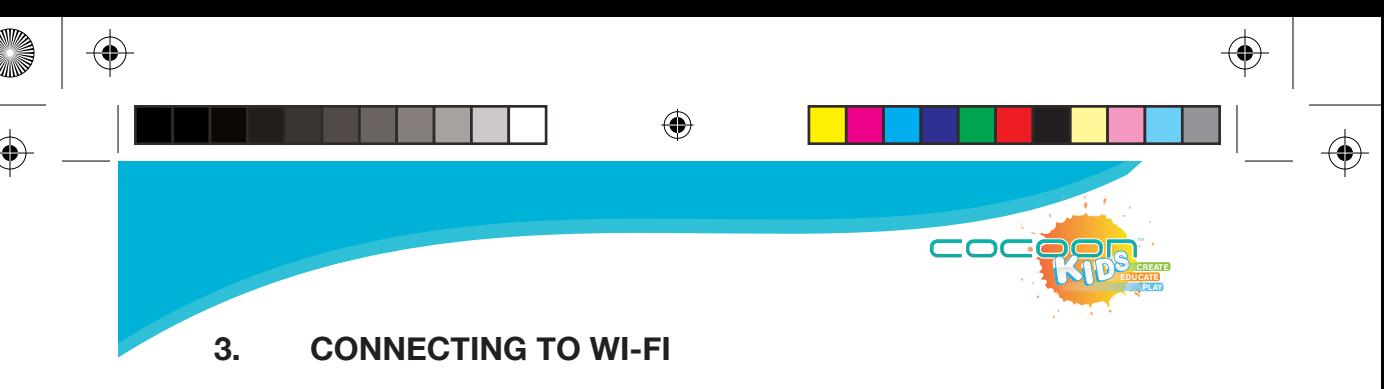

To access some features of the Cocoon Kids 7" Tablet and KIDO'Z you will require internet access. Below is a guide on how to connect Wi-Fi on your Cocoon Kids 7" Tablet.

 A. When you turn on your tablet, you will be presented with the KIDO'Z setup page. At the bottom of your screen you will see the below icons.

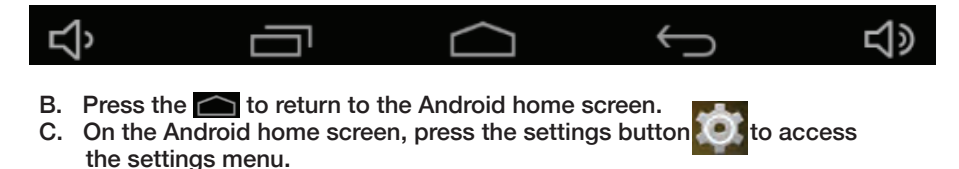

- D. At the top of the settings menu, you will see your Wi-Fi is toggled "ON"
- E. Press "Wi-Fi" to enter the Wi-Fi settings screen.

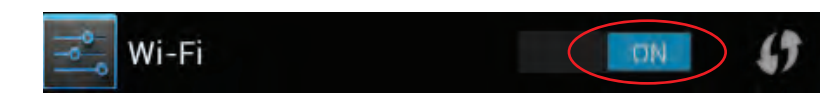

- F. In this screen, press the ON/OFF switch at the top of the screen to toggle the tablet's Wi-Fi connection ON or OFF.
- G. Once your Wi-Fi is turned on, you will see a list of the available nearby Wi-Fi connections. Select the Wi-Fi connection you wish to connect to.

⊕

- H. If security settings are enabled on your wireless network you will be prompted to enter the password of your network.
- I. Once you have entered your password, select Connect to finish setup.
- J. When you are connected to Wi-Fi, press the  $\Box$  button from the tablet menu to return to the Android home page.
- K. F rom here you can access KIDO'Z and complete set up by pressing the

Charges may apply for internet usage. Please contact your service provider for more details.

#### **4. SETTING UP KIDO'Z**

KIDO'Z provides a child friendly environment for your children to access child safe games, websites, videos and more. You can customize the content available to them using the parental control settings (refer to p. 19). To access the pre-loaded videos and content you will require internet access via Wi-Fi. For information on connecting your tablet to Wi-Fi refer to p. 10.

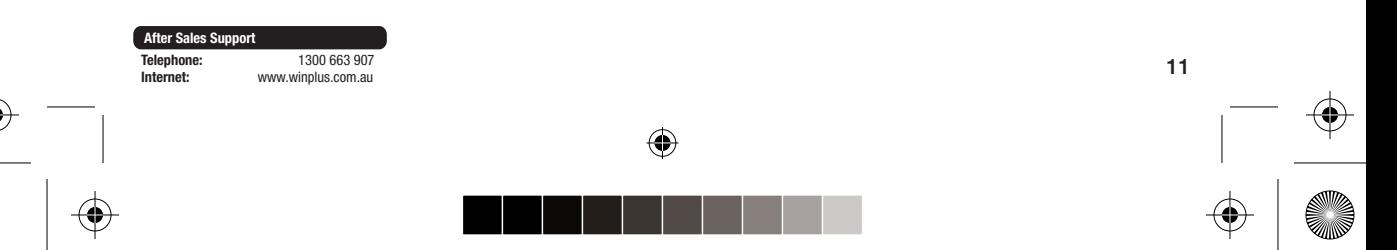

Y

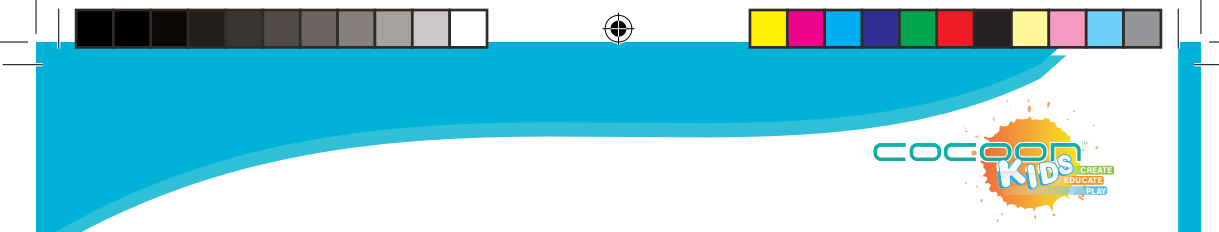

**The following instructions are for the KIDO'Z environment. If you require further help or information about KIDO'Z please contact KIDO'Z support at www.kidoz.net** 

- 1. When you turn on your device for the first time you will be prompted to setup your KIDO'Z account. Ensure you are connected to Wi-Fi before continuing. Refer to p. 11 for details.
- 2. Swipe left and right to scroll through some quick information about KIDO'Z. Press the "Let's Start" button to begin setup.
- 3. Follow the prompts to create your account by entering a valid email address and your parent password.

#### *Tip: Keep track of the password you use as this will be used for accessing the parental controls.*

4. Customise your Child's account by adding their name, age and gender. This will setup the pre-loaded content to ensure that it is age appropriate for your child.

#### *Tip: You can add more than one child's profile so your children can share the tablet but keep all their games separate.*

5. Next, follow the on-screen process to load KIDO'Z by default whenever you turn on your tablet. This allows your child to begin using the tablet straight away without your help.

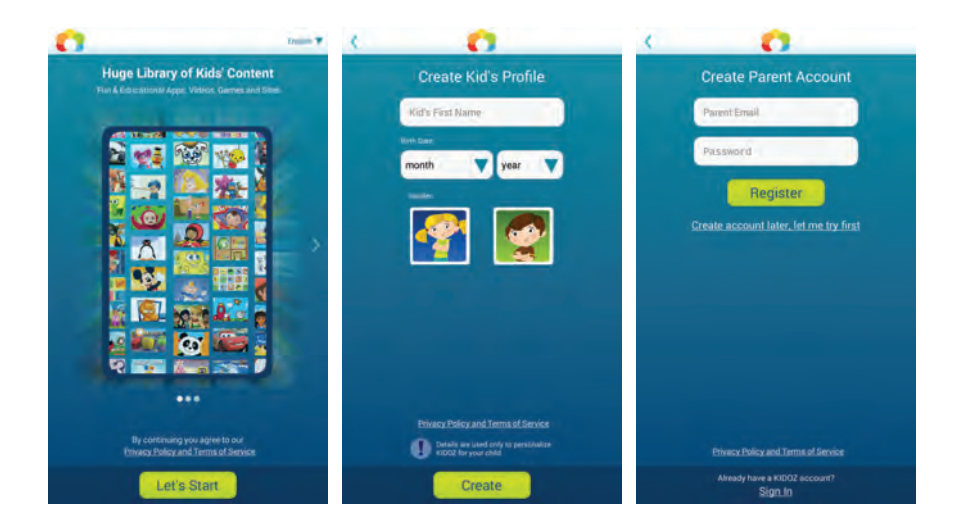

⊕

⊕

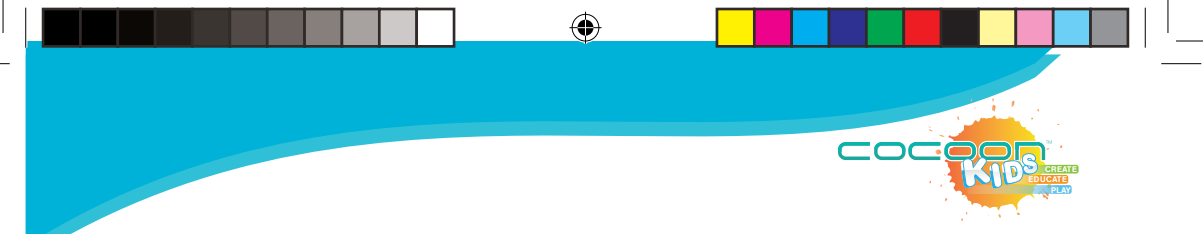

**5. PRE-LOADED CONTENT**

**KIDO'Z Store**

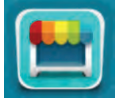

In addition to the pre-loaded content, you can download additional Apps through the KIDO'Z store. You will require access to the internet to access this feature. Ensure you are connected to the internet via Wi-Fi. (Refer to p. 11 for details).

#### **Downloading Apps**

◈

#### *Note: To download Apps, you must be connected to the internet.*

- 1. From the home menu, select Store the access the KIDO'Z App store.
- 2. Scroll up and down the list with your finger to view all Apps available for download.
- 3. Select between free and paid Apps.
- 4. Select the App you would like to download.
- 5. Follow the prompts to download the App to your tablet.

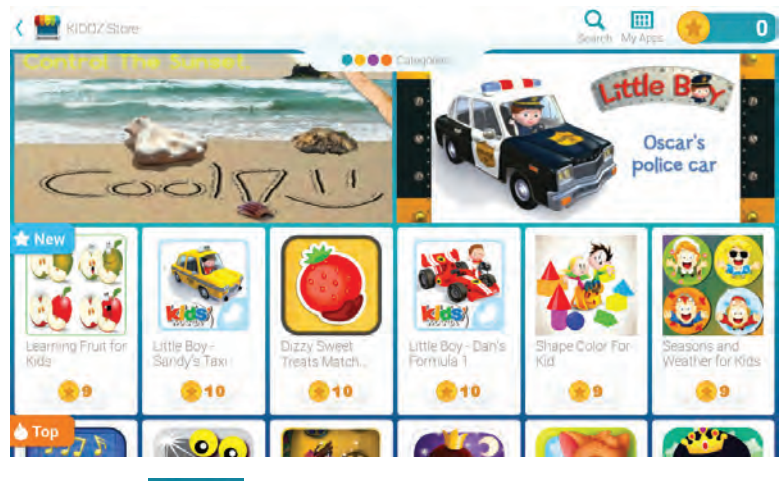

**KIDO'Z Browser** 

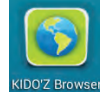

The Cocoon Kids 7" Tablet comes pre-loaded with over 100 approved kids' websites. All websites are approved before they are accessible through KIDO'Z. The tablet features a built-in ad blocker so that children cannot click on ad banners that may be featured on a website. You will require access to the internet to access this feature. Ensure you are connected to the internet via Wi-Fi. (Refer to p. 11 for details).

⊕

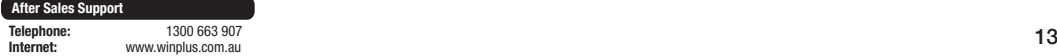

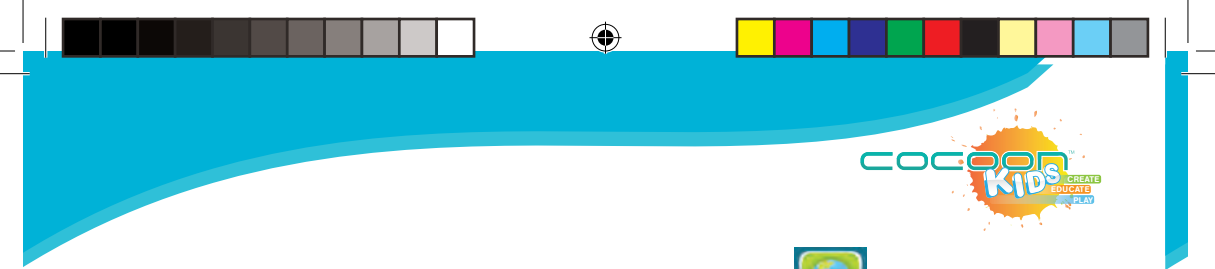

- 1. From the home menu, select KIDO'Z Browser to access the website list.
- 2. Swipe left or right to navigate the website menu.

*Tip: To add/remove websites from this list refer to p. 21 for parental control browser settings. To block access to unapproved online content, refer to p. 17 for parental control security settings.* 

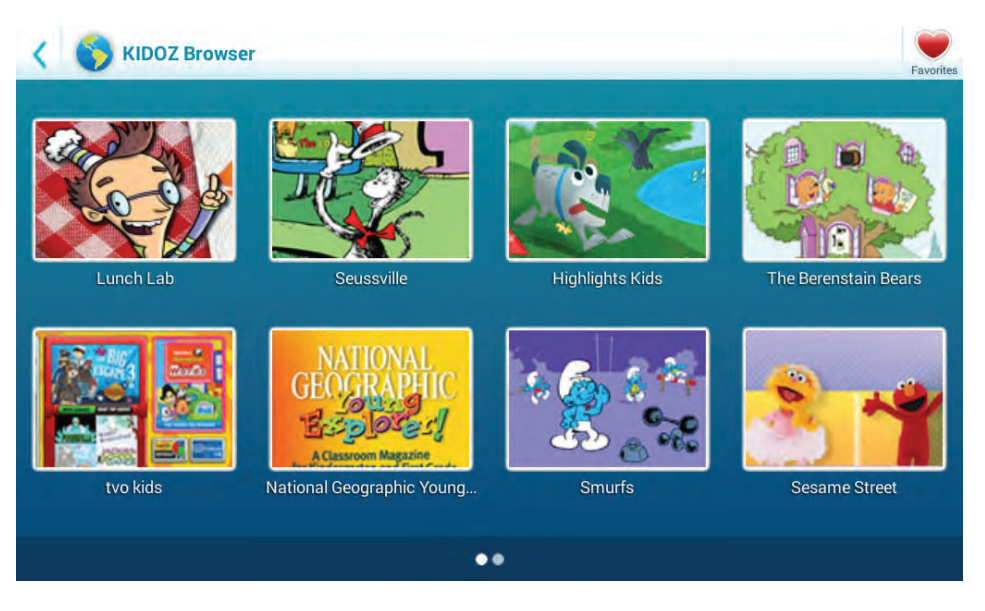

#### **Adding Favourites**

You can create a favourite list to quickly access your favourite website by using the button.

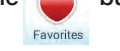

#### To Add a Favourite

- 1. From the home menu, select KIDO'Z Browser website list.
- 2. Open a website from the KIDO'Z Browser menu
- 3. Select the "Add to Favourites" button  $\mathbb{R}^n$  in the top right side of the screen.

⊕

4. The website will now be added to your favourites list.

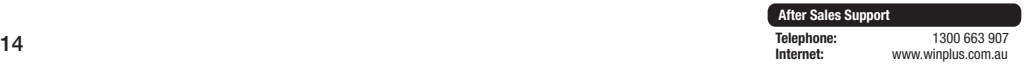

⊕

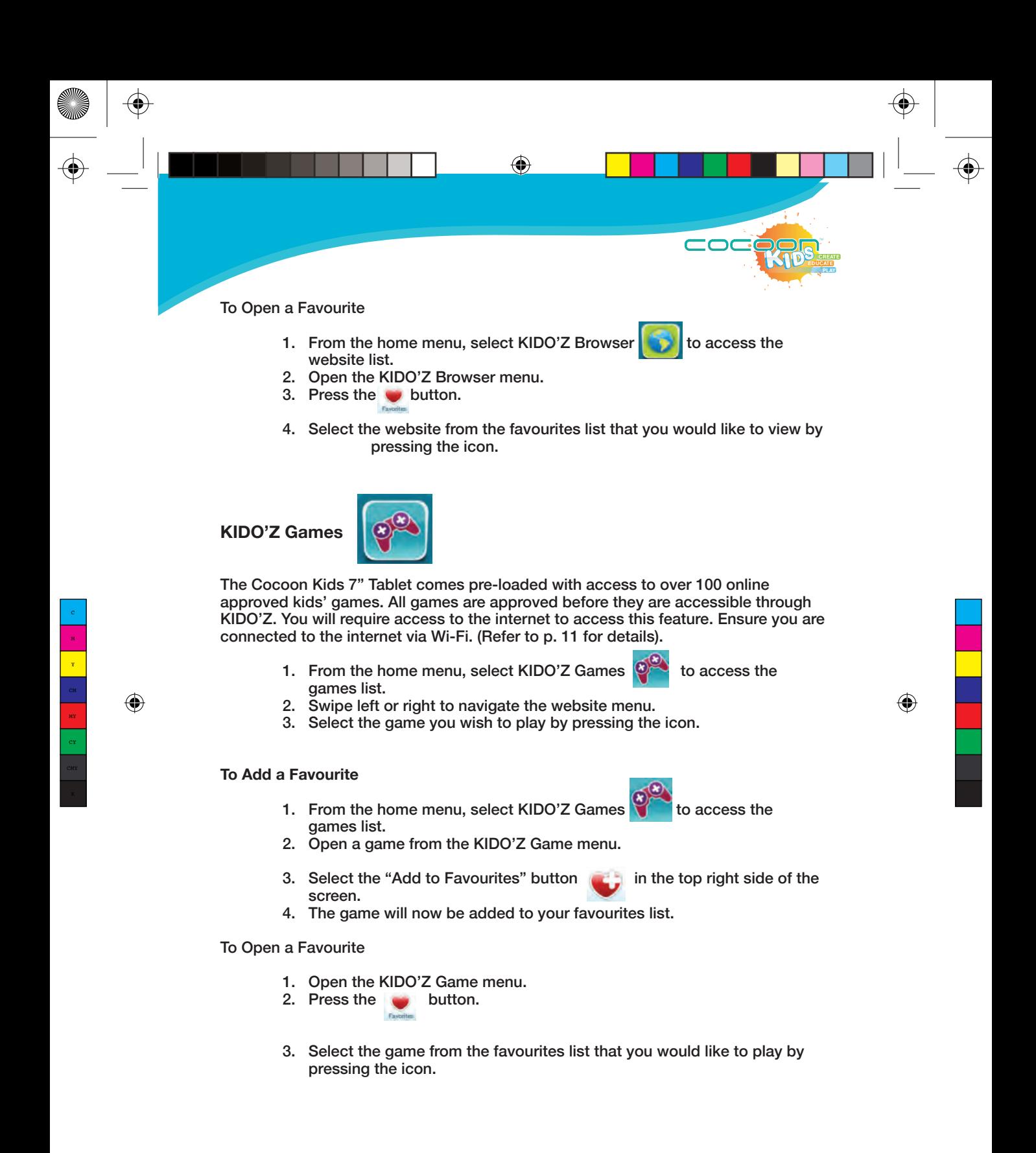

◈

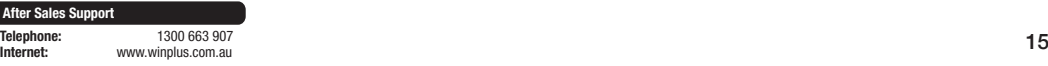

**Aft** 

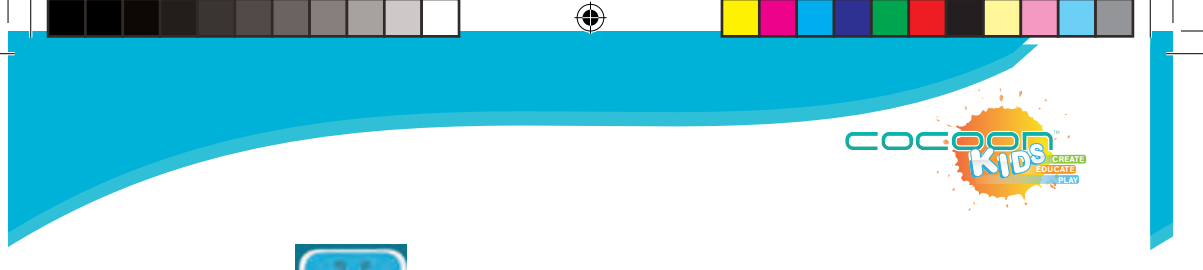

#### **KIDO'Z TV**

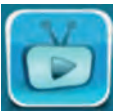

The Cocoon Kids 7" Tablet comes pre-loaded with access to over 100 online approved kids' video channels. All channels are approved before they are accessible through KIDO'Z. You will require access to the internet to access this feature. Ensure you are connected to the internet via Wi-Fi. (Refer to p. 11 for details).

- 1. From the home menu, select KIDO'Z TV  $\sim$  to access the video channel list.
- 2. Swipe left or right to navigate the website menu.
- 3. Select the video you wish to play.

#### **To Add a Favourite**

- 1. From the home menu, select KIDO'Z TV  $\Box$  to access the video channel list.
- 2. Open a video channel from the KIDO'Z TV menu.
- 3. Select the "Add to Favourites" button **in the top right side of** the screen.
- 4. The video channel will now be added to your favourites list.

#### **To Open a Favourite**

1. Open the KIDO'Z TV menu

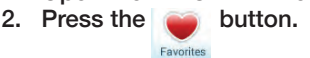

 3. Select the video channel from the favourites list that you would like to play by pressing the icon.

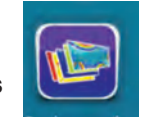

**Backgrounds** 

Press the Backgrounds icon to view and select a range of different backgrounds for your tablet. Requires internet access to change.

⊕

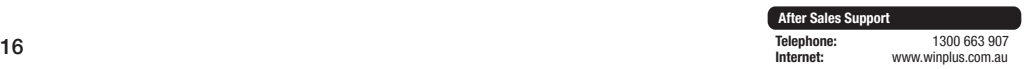

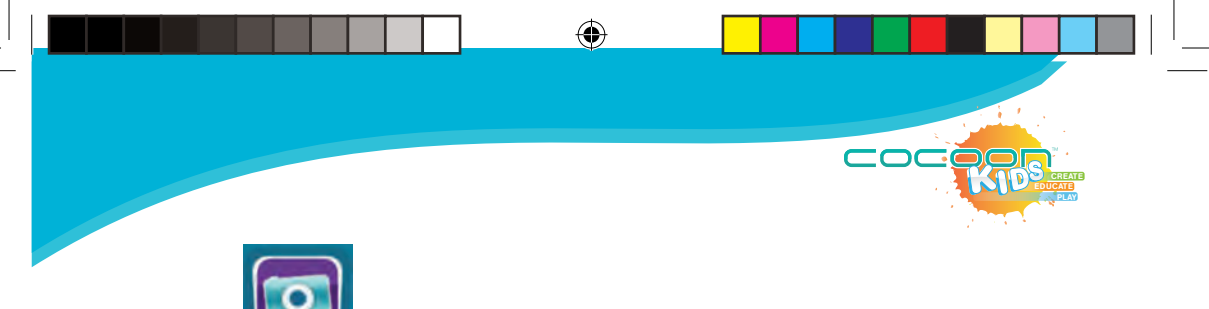

Press the Camera icon to access the camera function of the tablet.

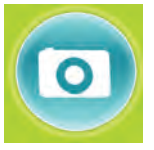

**Camera** 

Press to take a photo.

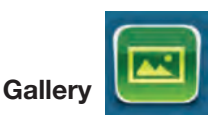

◈

Select the gallery icon to view the photos you have taken on your tablet. Only photos taken in the current profile will be available to view. You cannot view photos taken on another profile.

Note: Photos cannot be deleted in KIDO'Z, to prevent accidental deletion by children.

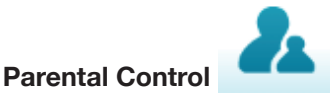

The parent dashboard allows you to customize the content available to each of the profiles available on KIDO'Z. You can access time limit controls, add Apps to individual profiles, change the language and many other features.

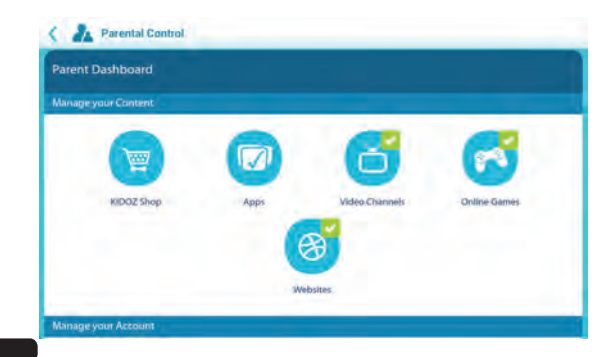

⊕

**Telephone:** 1300 663 907<br>**Internet:** www.winplus.com.au **Internet:** www.winplus.com.au 17

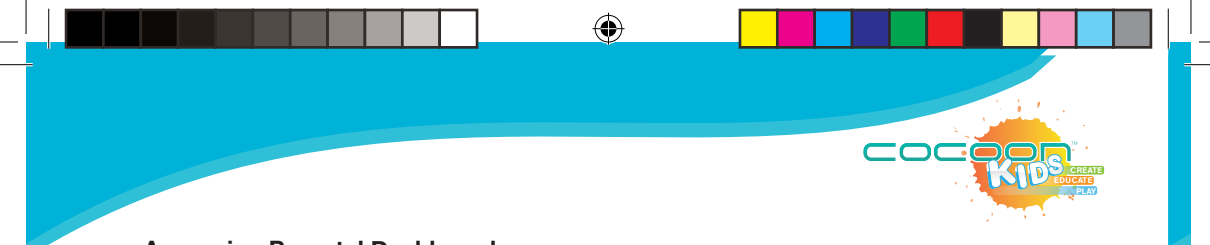

#### **Accessing Parental Dashboard**

- 1. To access the Parent Dashboard features press the **button** from the home menu, located in the top right.
- 2. You will be prompted to enter your parental password.

#### **Adding & Removing Apps from Kids Menu**

You can customize which Apps are available for your children to access via the Apps feature. This allows you edit what Apps are available on their home screen for them to access.

1. Press the Apps icon

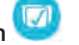

- 2. Select the account you wish to edit.
- 3. You will be shown the list of Apps available on the tablet.
- 4. Apps that are listed on the KIDO'Z appstore display Listed on **the mass of the AT** next to their name.
- 5. Select the Apps you wish to add to your child's account by pressing the name of the App. A tick  $\bullet$  is shown next to Apps that are available for your children to access.
- 6. When you are finished adding or deleting Apps, press the SAVE button at the bottom of the screen.
- 7. Press the HOME button to return the Parent Dashboard.

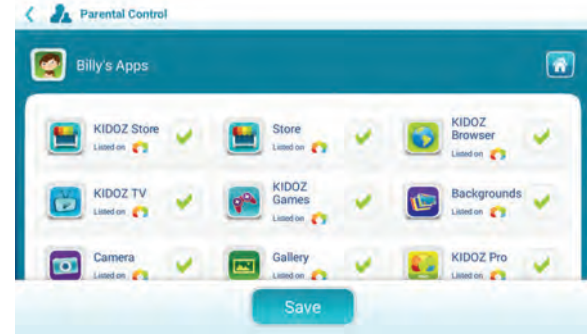

#### **Customise Available Video Channels**

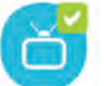

You can customise which video channels are available for your children to access via the Video Channels feature. This allows you edit what video channels are available on KIDO'Z TV for them to access.

 $\textcolor{blue}{\textcircled{\star}}$ 

- 1. Press the Video Channels icon
- 2. Select the account you wish to edit.

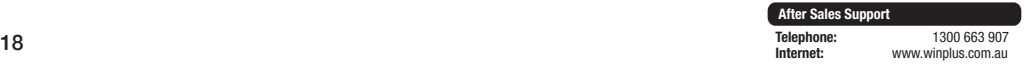

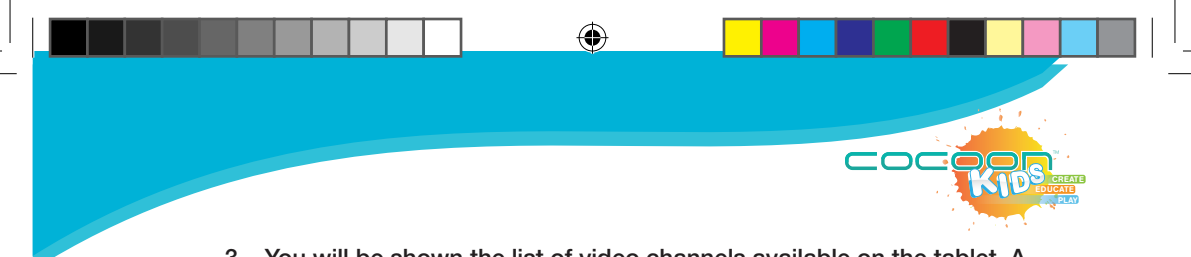

- 3. You will be shown the list of video channels available on the tablet. A brief description of each channel is shown underneath the title.
- 4. Select the video channels you wish to add or remove from your child's account by pressing the name of the App. A  $\bullet$  is shown next to videos that are available for your children to access.
- 5. When you are finished adding/removing videos press the **button** to return to the Parent Dashboard.

*Tip: You can remove access to online videos completely by removing the KIDO'Z TV App from the main menu using the Apps menu in the Parent Dashboard. See p.20 for more details on removing Apps.*

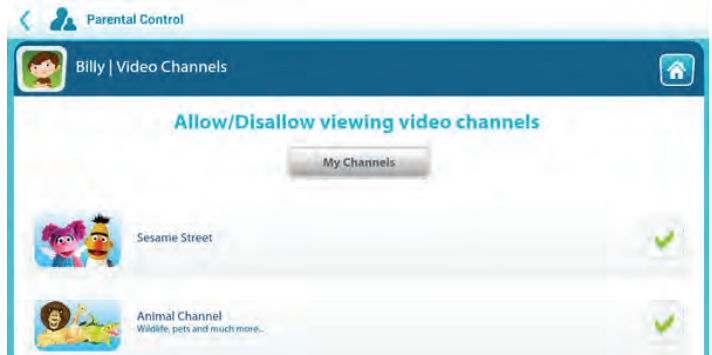

**Adding your Own Video Channels** 

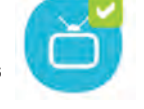

- 1. Press the Video Channels icon
- 2. Select the account you wish to edit.
- 3. You will be shown the list of video channels available on the tablet. A brief description of each channel is shown underneath the title.
- 4. Select **From the top of the video channels screen.**
- 5. Select Create new channel
- 6. Insert the name of your channel name.
- 7. Select Add a new video
- 8. Use the search function to search available videos.

#### *Warning: These videos have not been moderated and caution should be taken when adding custom videos to your children's accounts.*

- 9. Select the video you wish to add to the channel.
- 10. You can edit the video name by pressing the Video Title text box.

⊕

11. Select Add a new video

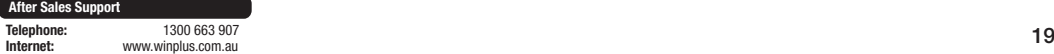

♠

12. Repeat the above steps to add more videos to your custom channel.

 $\overline{ }$ n

◈

13. When you are finished, press the HOME button  $\mathbb{R}$  to return to the Parent Dashboard.

#### **Remove a Video from a Custom Channel**

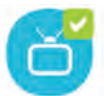

- 1. Press the Video Channels icon.
- 2. Select the account you wish to edit.
- 3. You will be shown the list of video channels available on the tablet. A brief description of each channel is shown underneath the title.
- 4. Select the My Channels icon from the top of the video channels screen.
- 5. Select the  $\bullet$  to customize the channel you have created.
- 6. Press the  $\bigcirc$  next to the video to remove it from the list.

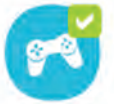

**Customise Available Online Games** 

You can customize which online games are available for your children to access via the KIDO'Z Games feature. This allows you edit what online games are available on KIDO'Z Games for them to access.

- 1. Press the Online Games **button**.
- 2. Select the account you wish to edit.
- 3. You will be shown the list of games available on the tablet.
- 4. Select the games you wish to add or remove from your child's account by pressing the name of the game. A  $\vee$  is shown next to game that are available for your children to access.

5. When you are finished adding/removing games press the **button** to return to the Parent Dashboard.

*Tip: You can remove access to online games completely by removing the KIDO'Z Games App from the main menu using the Apps menu in the Parent Dashboard*. *See p.18 for more details on removing Apps.*

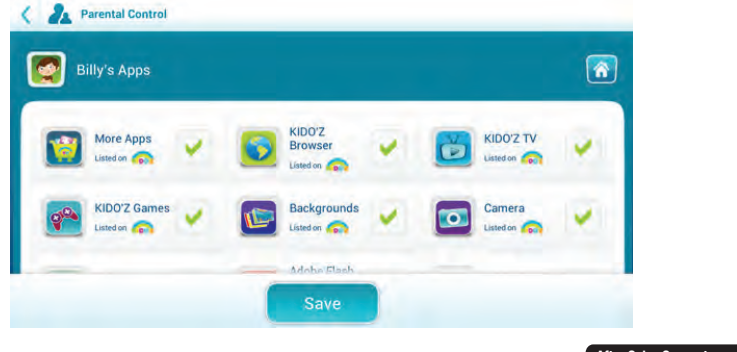

⊕

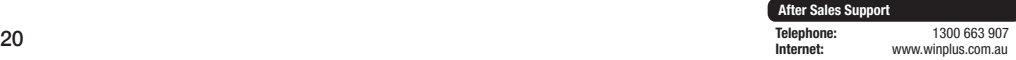

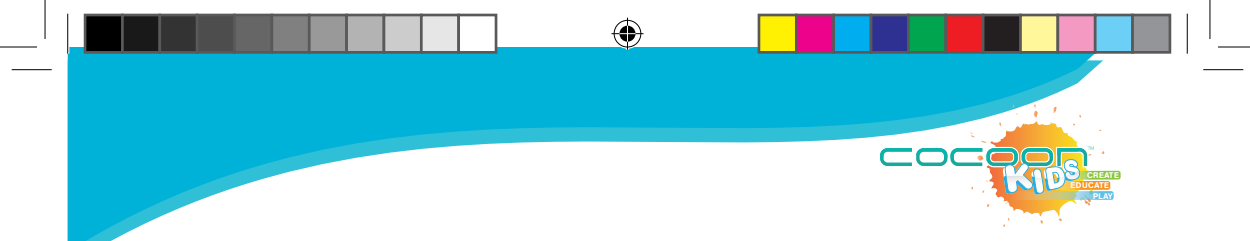

#### **Customise Available Websites**

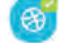

- 1. Press the Websites icon
- 2. Select the account you wish to edit.
- 3. You will be shown the list of websites available on the tablet to access.
- 4. Select the games you wish to add or remove from your child's account by pressing the name of the website. A  $\vee$  is shown next to game that are available for your children to access.
- 5. When you are finished adding/removing websites press the  $\left|\mathbf{a}\right|$  button to return to the Parent Dashboard.

#### **Add Custom Websites**

You can also add custom website addresses that you want your children to be able to access through the KIDO'Z Browser.

- 1. Press the Websites icon
- 2. Select the account you wish to edit.
- 3. You will be shown the list of websites available on the tablet to access.
- 4. Press the Add New icon.
- 5. Input the website URL and website name.
- 6. A website thumbnail will be automatically generated below.
- 7. Press **the to save your website.**
- 8. When you are finished, press the **button to return to the Parent** Dashboard.

#### **Account Settings**

Press the Account Settings icon to edit your account details including:

- Parent Email address
- Parent First Name
- Parent Last Name
- Country
- KIDO'Z Language Settings
- Change your Password
- Edit the profiles active on the account.

#### **Support**

Use the support Icon to send an enquiry to the KIDO'Z Support team for any enquiries relating to the software.

 $\textcolor{blue}{\textcircled{\star}}$ 

#### **Setting Time Limits**

The Cocoon Kids 7" Tablet features a built-in Time Limit function where you can set a maximum time limit.

◈

- 1. Select the Time Limit icon under "Manage Your Account".
- 2. Select the account you wish to edit
- 3. Press the box next to "Activate Time Limit" to enable this function.

You can now set the maximum daily usage time limit using the slider bar.

You can also set the daily usage time frame.

#### *Example: Set the slide bar to a 1 hour time limit that operates between 3pm and 5pm. Once the time limit is reached after 1 hour use or the clock hits 5:01pm, the profile will be locked and unable to further access Apps.*

#### **Security Settings**

- Exiting KIDO'Z Requires Parent Password: When exiting KIDO'Z with this feature enabled you will be asked for the parent password. When disabled you will only be asked to slide to unlock.
- Switch between child profiles requires parent password.
- Remember Safe Environment Status (Always Enabled).
- Activate Safe Environment (Always Enabled).
- Block Unapproved Apps (Always Enabled).
- Block Access to Unapproved Online Content (Always Enabled).

#### **Adding another Kids Profile**

You can add multiple accounts to the same tablet so that your children can share the tablet but still keep their own range of Apps and websites – perfect for children of different ages.

To add another profile:

- 1. Press accounts button on the bottom left side of the home page.
- 2. Select "Parents, click here to add another account"
- 3. Enter your child's details and select "Create"

#### **Exiting KIDO'Z**

To exit KIDO'Z press the  $\chi$  in the top right of the screen then enter your parental control password.

⊕

## **Android Settings**

1. Exit KIDO'Z by pressing the  $\blacktriangleright$  in the top right of the screen then enter your parental control password.

 $\bigoplus$ 

2. On the Android home screen, press the settings button  $\sum_{n=1}^{\infty}$  to access the settings menu.

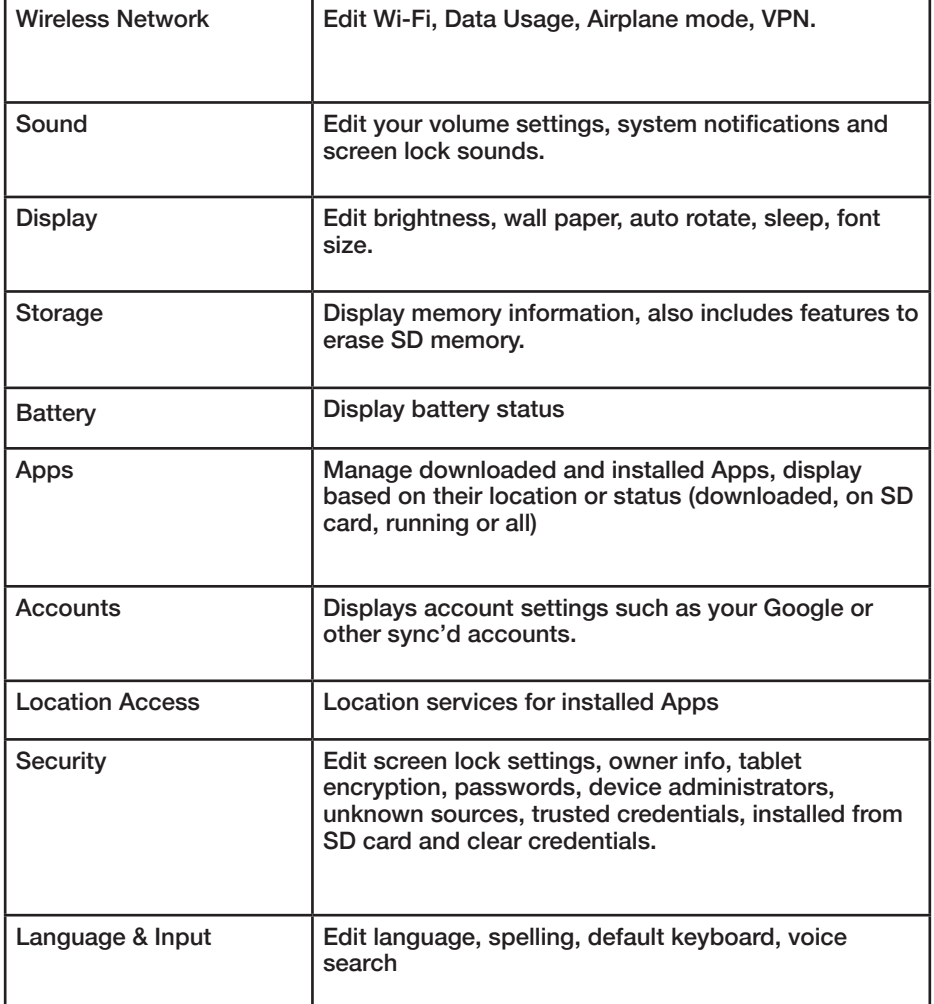

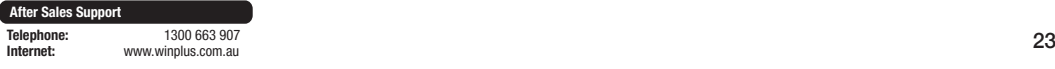

M Y  $\bigoplus$ 

MY CY

 $\bigcirc$ 

 $\bigoplus$ 

 $\bigoplus$ 

 $\bigoplus$ 

 $\hat{\mathbf{\Phi}}$ 

 $\bigoplus$ 

 $\bigcirc$ 

**CREATE PLAY** 

cod

## **Android Settings Continued**

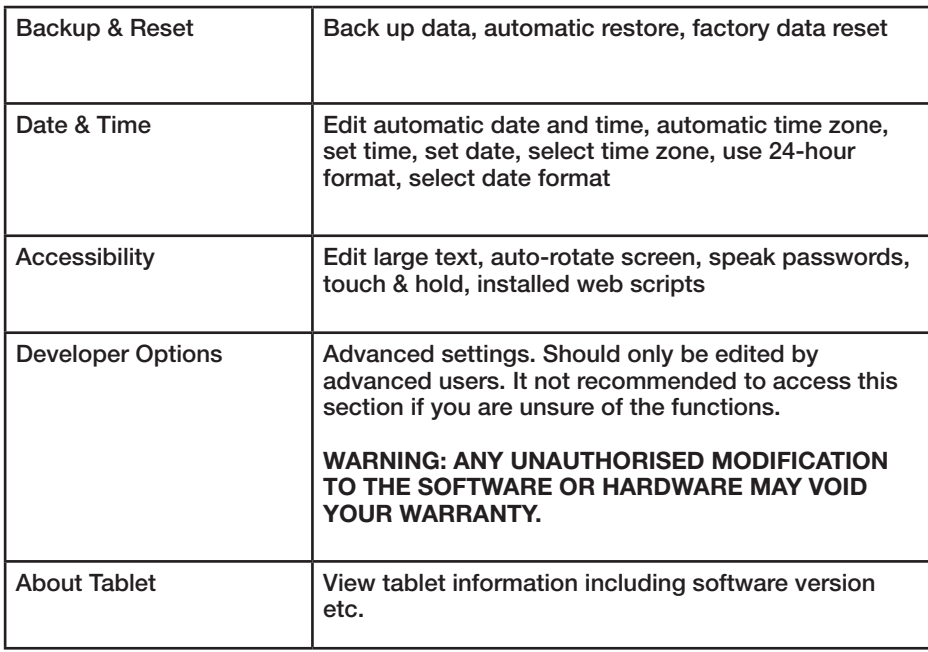

 $\bigoplus$ 

 $\bigcirc$ 

coc

 $\bigcirc$ 

 $\bigoplus$ 

## **Troubleshooting**

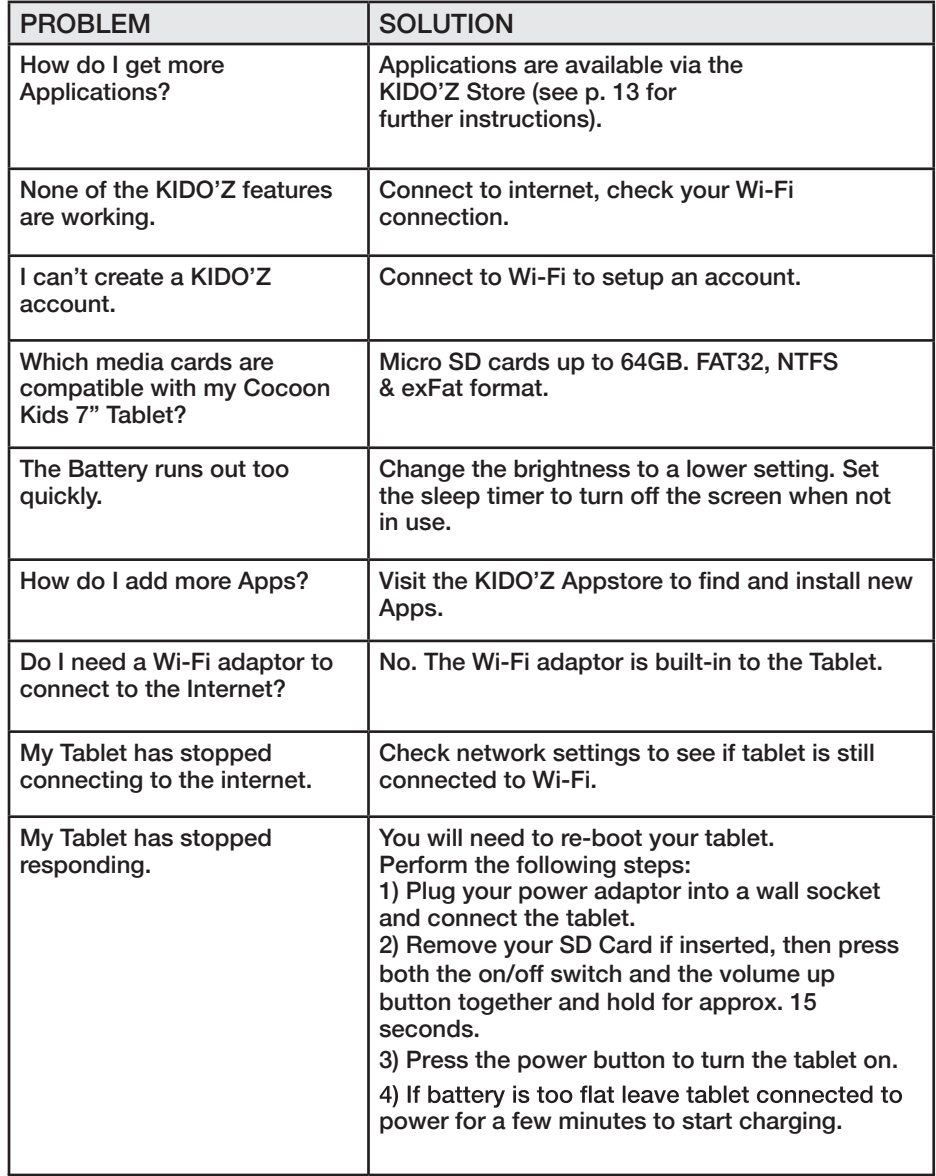

 $\bigoplus$ 

 $\bigoplus$ 

 $\bigoplus$ 

 $\bigoplus$ 

**CREATE** PLAY

cod

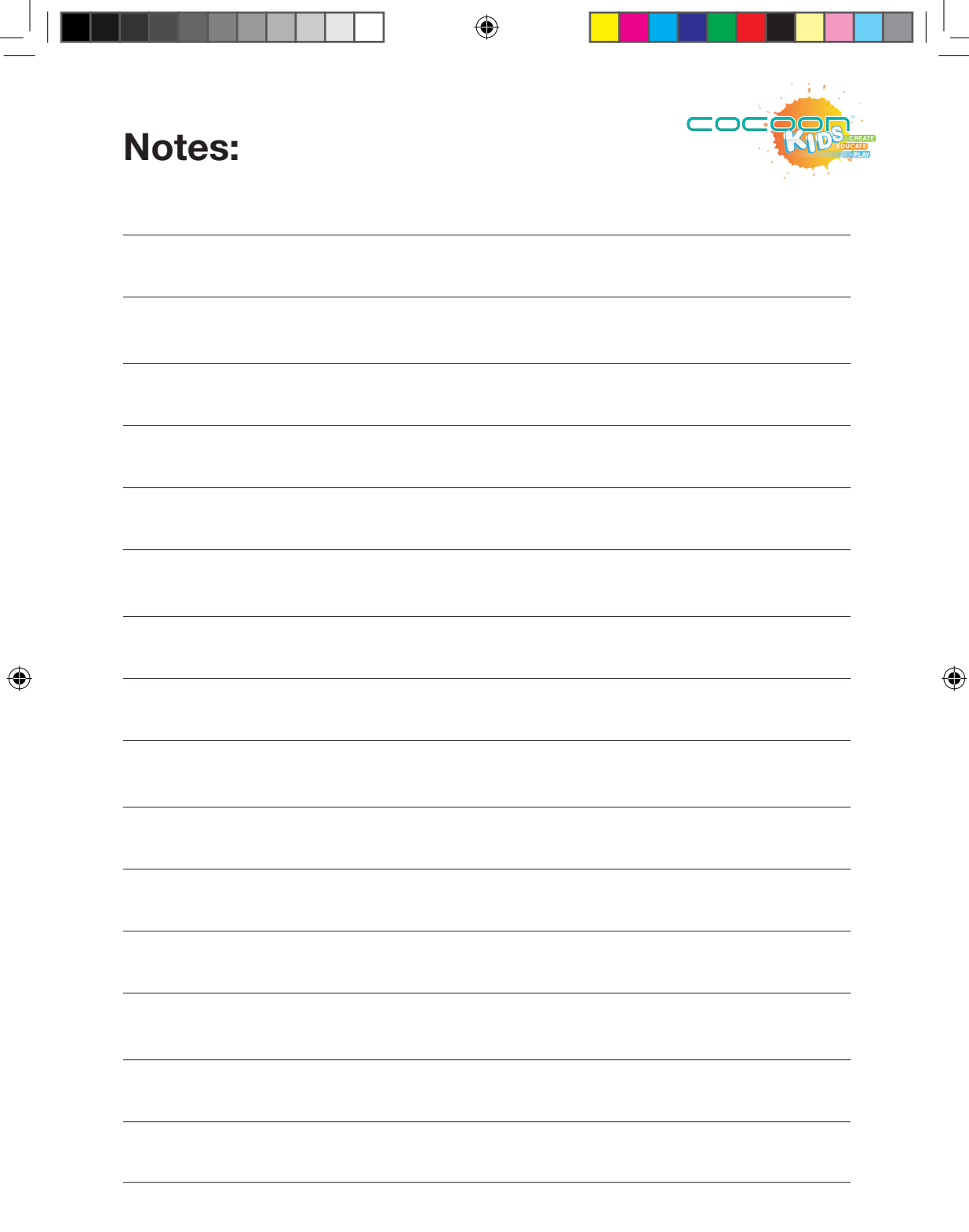

 $\overline{\phantom{a}}$ 

 $\overline{\phantom{a}}$ 

-- 4

r

**Telephone:** 1300 663 907 **Internet:** www.winplus.com.au 26

 $\bigoplus$ 

**After Sales Support**

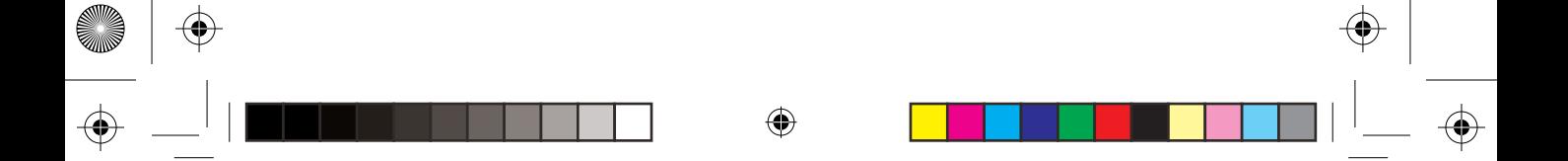

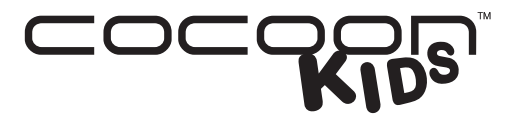

#### **7" Tablet**

# **Repair and Refurbished Goods or Parts Notice**

Unfortunately, from time to time, faulty products are manufactured which need to be returned to the Supplier for repair.

Please be aware that if your product is capable of retaining user-generated data (such as files stored on a computer hard drive, telephone numbers stored on a mobile telephone, songs stored on a portable media player, games saved on a games console or files stored on a USB memory stick) during the process of repair, some or all of your stored data may be lost. **We recommend you save this data elsewhere prior to sending the product for repair.**

You should also be aware that rather than repairing goods, we may replace them with refurbished goods of the same type or use refurbished parts in the repair process.

#### **Please be assured though, refurbished parts or replacements are only used where they meet ALDI's stringent quality specifications.**

If at any time you feel your repair is being handled unsatisfactorily, you may escalate your complaint. Please telephone us on 1300 663 907 or write to us at:

Winplus Australasia PO BOX 537 Bayswater Business Centre Bayswater, VIC 3153

Winplus Help Desk 1300 663 907 (Operating Hours: Mon-Fri 08:30AM to 6:00PM)

customercare@winplus.com.au www.winplus.com.au

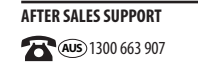

MODEL: IT215017 PRODUCT CODE: 49573 04/2015 **AUS** 1300 663 907 customercare@winplus.com.au

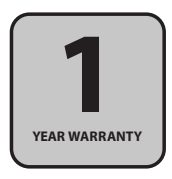

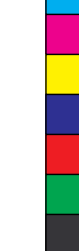

◈

⊕

M

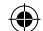

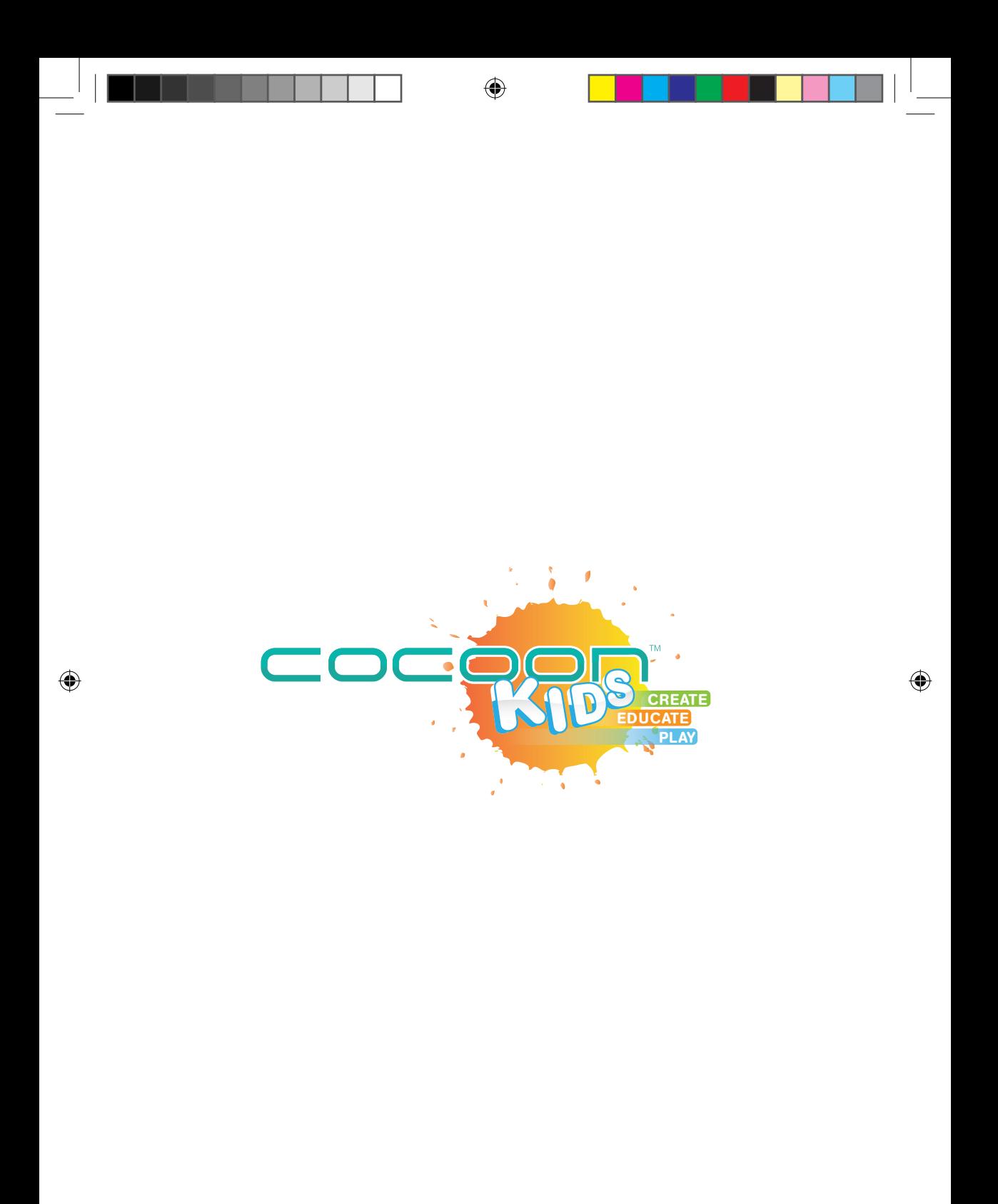

 $\bigoplus$ 

 $\overline{\phantom{a}}$